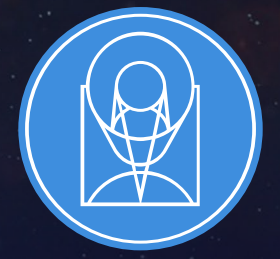

# **STSCI** SPACE TELESCOPE

HE FRONTIERS OF SPACE ASTRONOMY

# Wide Field Slitless Spectroscopy Level 2

Camilla Pacifici, Takahiro Morishita, Jo Taylor, Swara Ravindranath JWST Master Class

November 21 2019

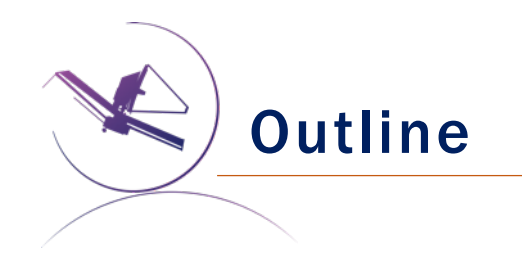

- Overview of WFSS on NIRISS and NIRCam
- 3 proposed science cases
- Simulate the scene with the ETC
- Prepare the observations in APT

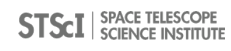

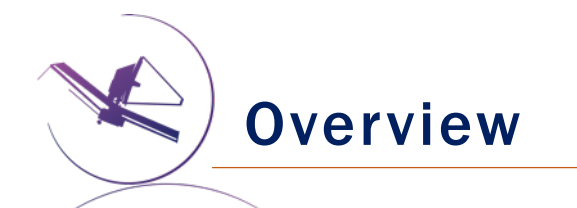

#### *Wide Field Slitless Spectroscopy allows us to obtain spectra for all the objects in the field of view.*

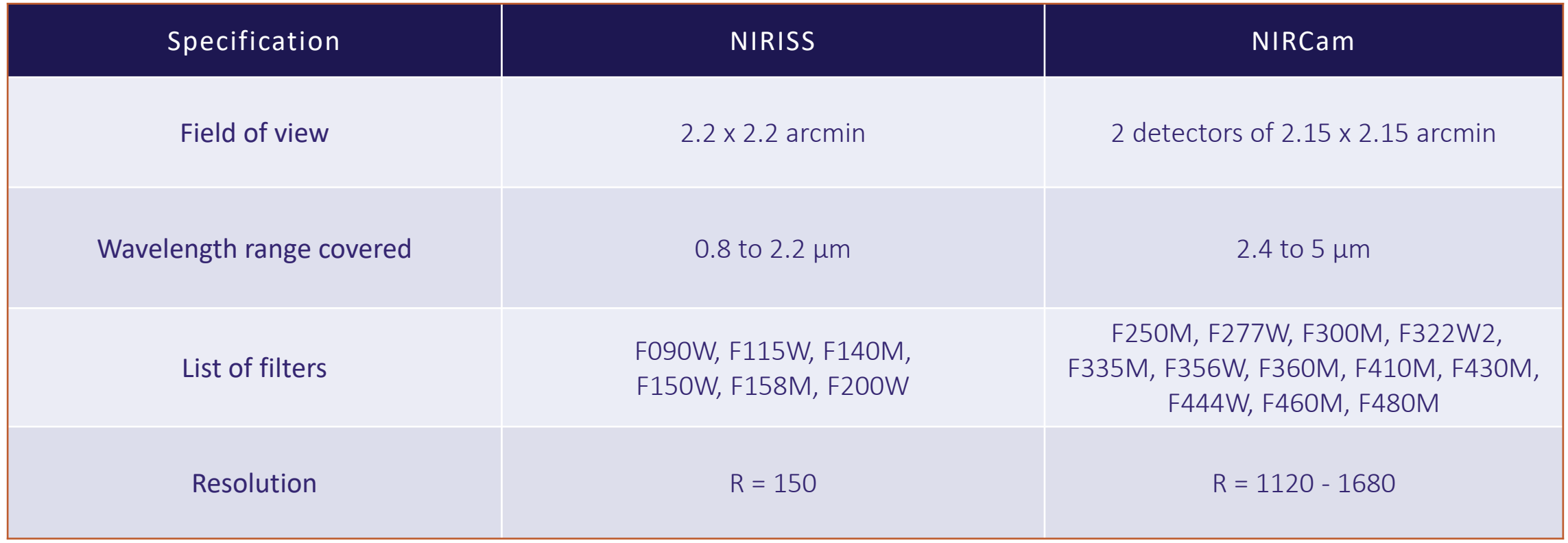

# Science cases

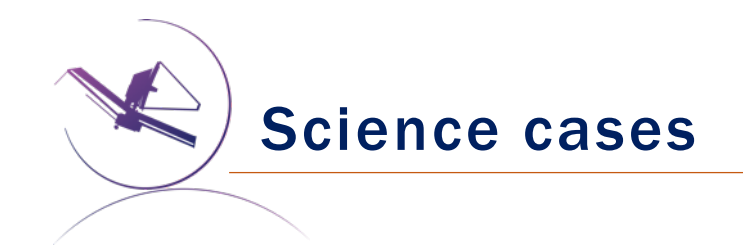

- 1. Detect the Lya hydrogen line at redshift  $\sim$ 9.
	- Additional exercise: detect optical emission lines for the same source.
- 2. Measure the properties of quiescent and star-forming galaxies at redshift 3 to 4 in a random field.
- 3. Detect the Paα hydrogen line at redshift ~1 in an extended source.
	- Additional exercise: detect other emission lines for the same source.

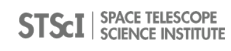

# Make an ETC workbook

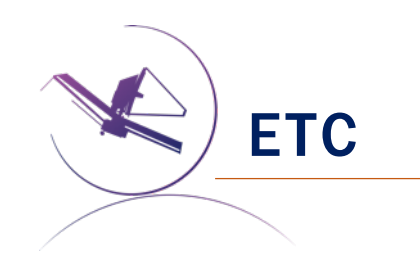

<https://jwst.etc.stsci.edu/>

Read the Readme!!

Also: Help in JDox: [Exposure Time Calculator Overview](https://jwst-docs.stsci.edu/x/ajdaB)

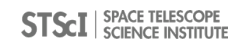

#### Create the scene by

- Clicking on "Scenes and Sources";
- Adding sources using the  $\sqrt{ }$  New button;
- Set the characteristics of the source in the "Source Editor";
	- The goal is to observe a **redshift 9.2**,
	- point source,
	- using an **SED from a file** (hint: "Upload spectra"),
	- normalizing it to a certain flux density (e.g. 25.5 mag in WFC3/F160W),
	- and adding a strong Ly $\alpha$  emission line (e.g. 3E-17 erg/s/cm<sup>2</sup>, width  $\alpha$ =200 km/s).
- Add the source to the scene using the add Source button;
- Repeat if you wish to add more sources.

## Now choose your instrument: WFSS NIRISS or NIRCam?

- Click on "Calculations" and choose the instrument and mode you want.
	- The calculation will start automatically.
- From the "Edit" menu above, you can delete or copy a selected calculation.
- On the right, you can change the characteristics of the observation:
	- Choose the filter where you expect Lya to fall,
	- set a **background** of your choice,
	- adapt the exposure time to achieve the signal to noise ratio you desire (e.g. S/N $^{\sim}$ 10 on Lyα),
		- account for the dithering pattern you wish to use [\(here](https://jwst-docs.stsci.edu/near-infrared-imager-and-slitless-spectrograph/niriss-operations/niriss-dithers/niriss-wfss-dithers)),
	- center the aperture on the source.
- Do not forget to include some imaging along with WFSS!

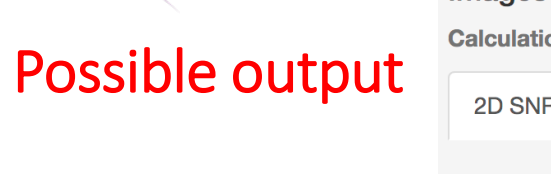

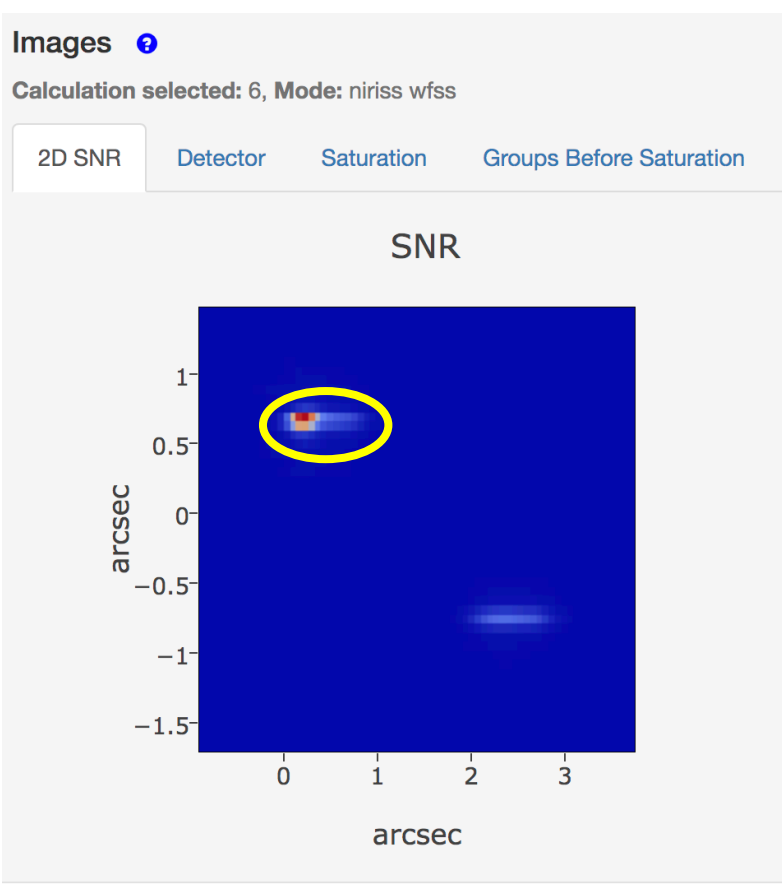

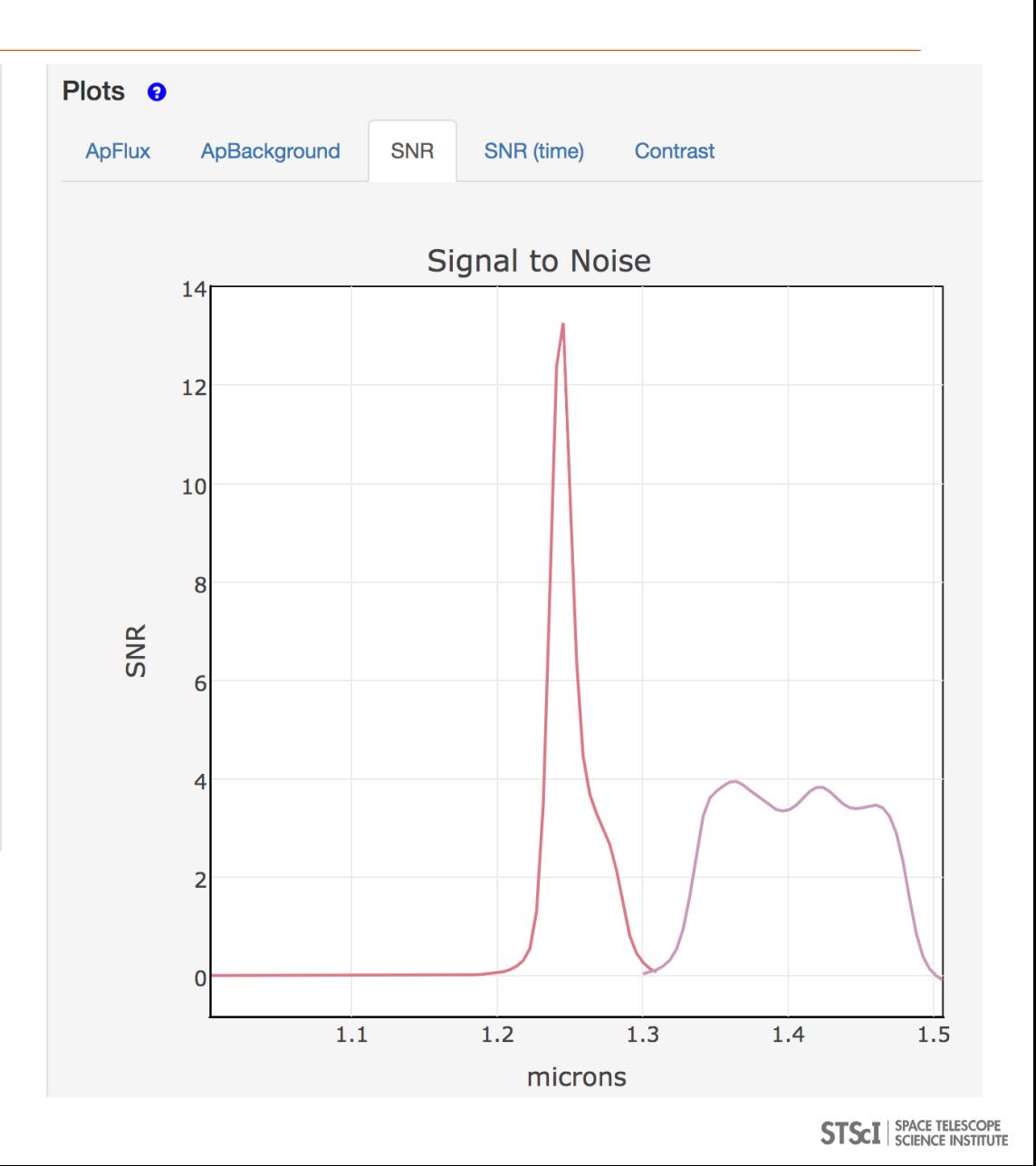

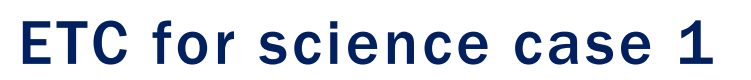

Additional exercise with NIRCam

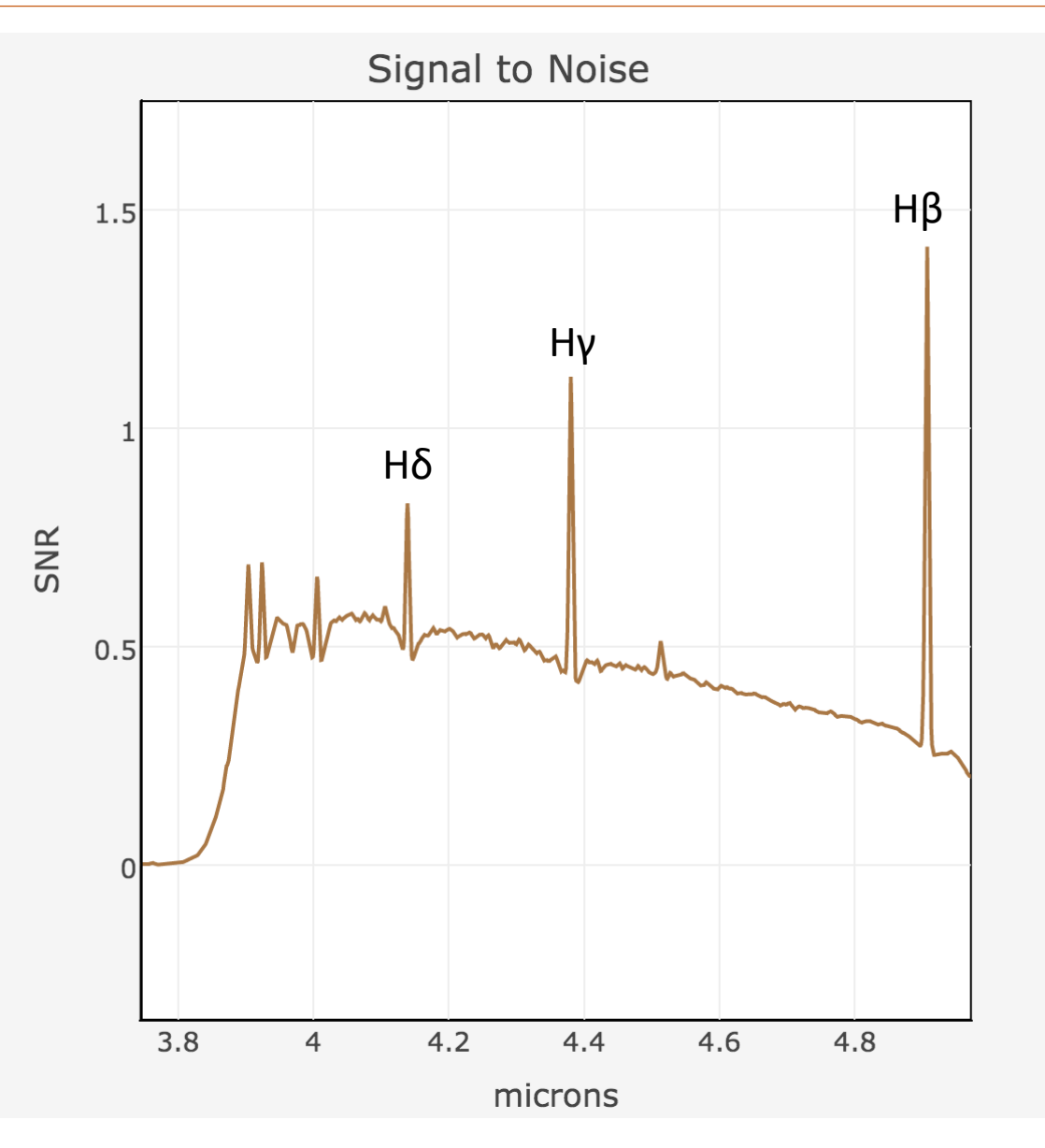

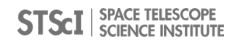

#### Create the scene by

- Clicking on "Scenes and Sources";
- Adding sources using the  $\sqrt{ }$  New button;
- Set the characteristics of the sources in the "Source Editor";
	- The goal is to observe various redshift 3 to 4 galaxies,
	- point sources,
	- using the SEDs from the available **extragalactic spectra**,
	- normalizing them to a certain **flux density** (e.g. 24.5 mag in WFC3/F160W),
	- and to **offset** the sources to cover the entire field of view.
- Add the source to the scene using the add Source button.

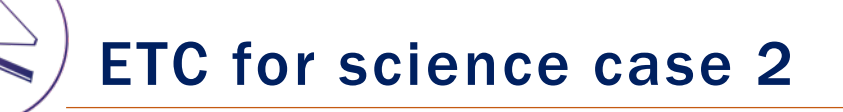

#### Now choose your instrument: NIRISS or NIRCam?

- Click on "Calculations" and choose the instrument and mode you want.
	- The calculation will start automatically.
- From the "Edit" menu above, you can delete or copy a selected calculation.
- On the right, you can change the characteristics of the observation:
	- Choose the filter where you expect some features to fall (e.g., D4000 A break, [OIII] and Hα lines),
	- set a **background** of your choice,
	- adapt the exposure time to achieve the signal to noise ratio you desire (e.g. S/N~15 or larger in the continuum),
	- center the aperture on the source and choose noiseless sky background.

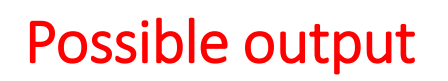

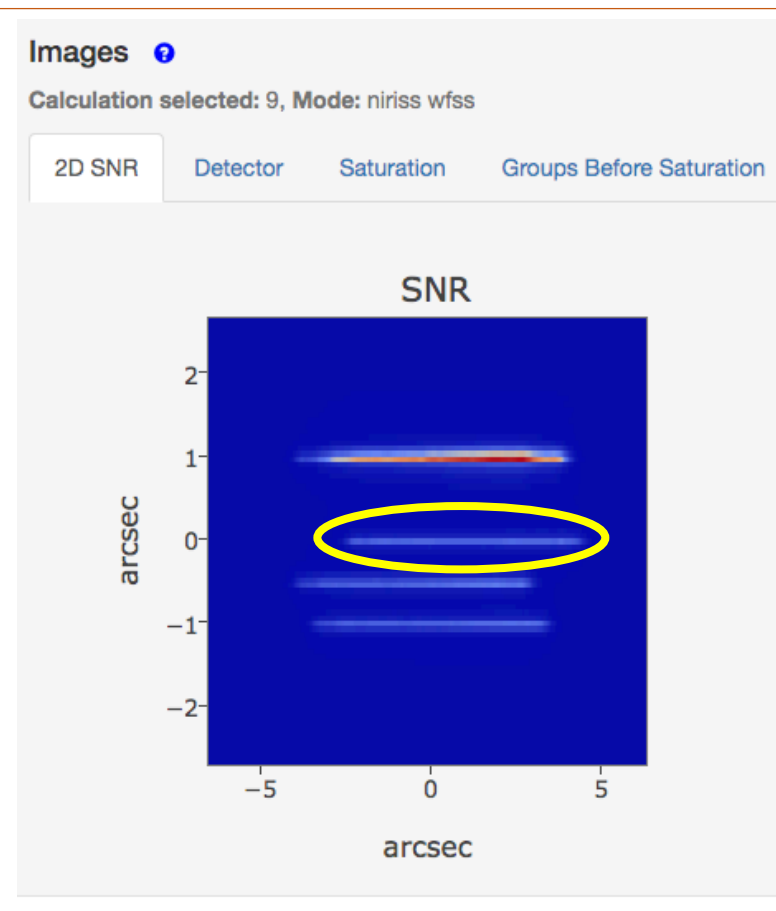

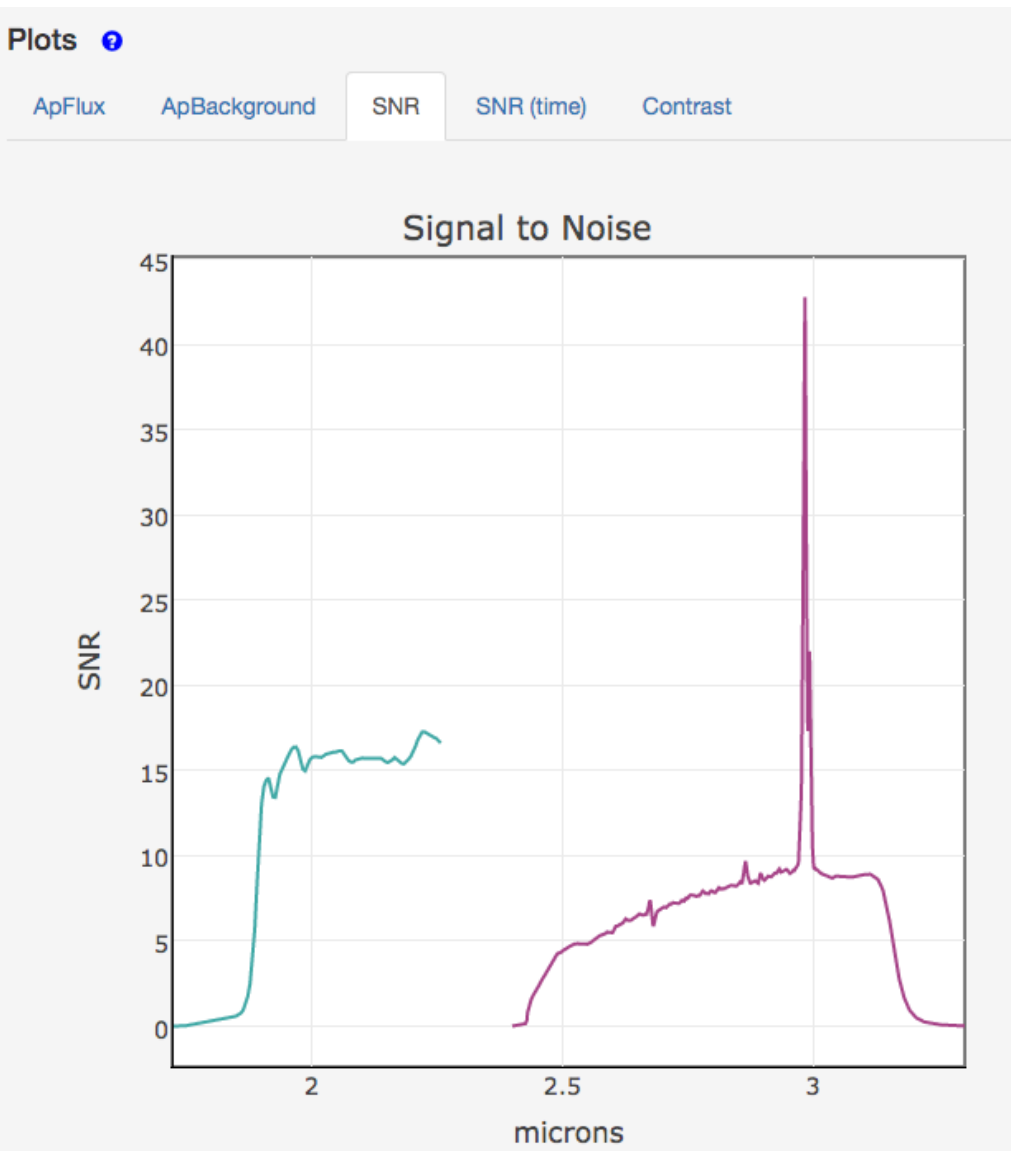

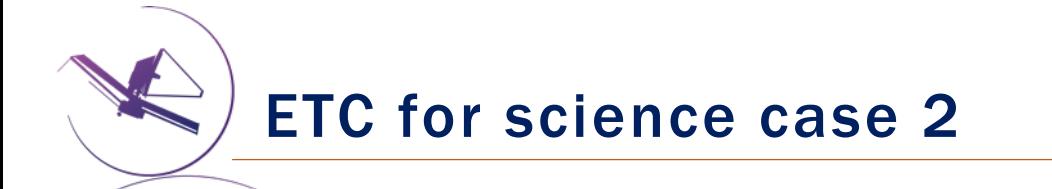

### Things to think about:

- Overlapping sources. There could be contamination in the S/N calculations.
- Try with a different sky background, but careful where the sky is sampled.
- Remember that you need imaging too.

#### Create the scene by

- Clicking on "Scenes and Sources";
- Adding sources using the  $\sqrt{ }$  New button;
- Set the characteristics of the sources in the "Source Editor";
	- The goal is to observe two redshift 0.8,
	- extended sources with multiple components (e.g. disk, bulge, clump),
	- setting the SEDs using the available galaxy spectra or a flat continuum,
	- normalizing them to a certain **flux density** (e.g. down to 23 mag in WFC3/F160W),
	- adding the Pa $\alpha$  and a bonus H $\alpha$  emission lines.
- Add the source to the scene using the add Source button.

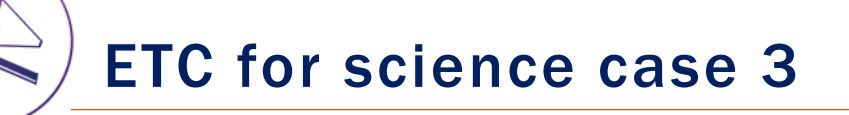

#### Now choose your instrument: NIRISS or NIRCam?

- Click on "Calculations" and choose the instrument and mode you want.
	- The calculation will start automatically.
- From the "Edit" menu above, you can delete or copy a selected calculation.
- On the right, you can change the characteristics of the observation:
	- Choose the filter where you expect Pa $\alpha$  to fall,
	- set a **background** of your choice,
	- adapt the **exposure time** to achieve the signal to noise ratio you desire (e.g. S/N~10 to 15 in the emission line),
	- center the aperture on the source and choose the sky-background region.

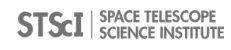

#### Images  $\theta$

Calculation selected: 8, Mode: nircam wfgrism

### Possible output

Note that in the NIRCam Wide Field Grism mode, the scene is correctly dispersed in the row or column direction. For GRISMC, the dispersed 2D plots are rotated 90 deg clockwise.

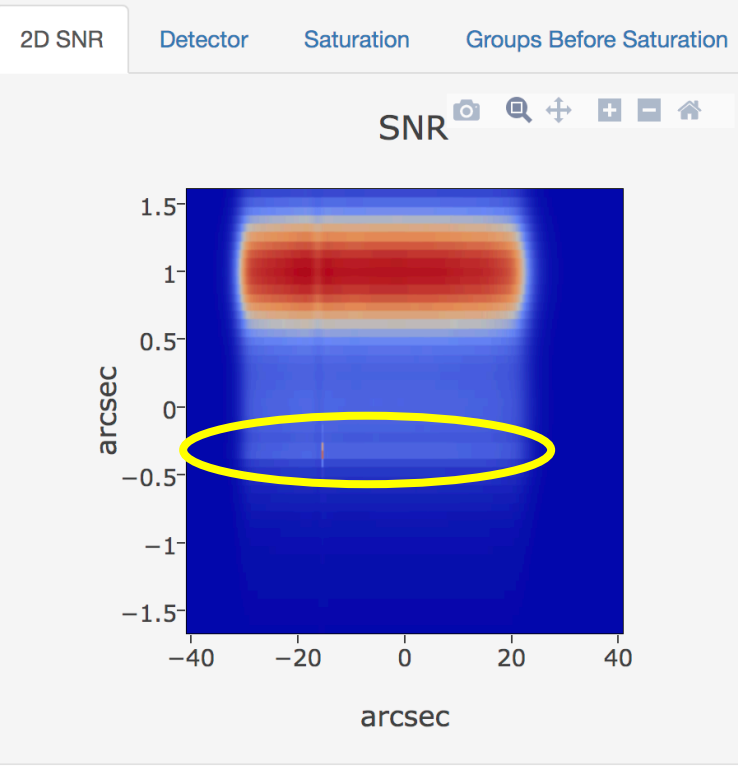

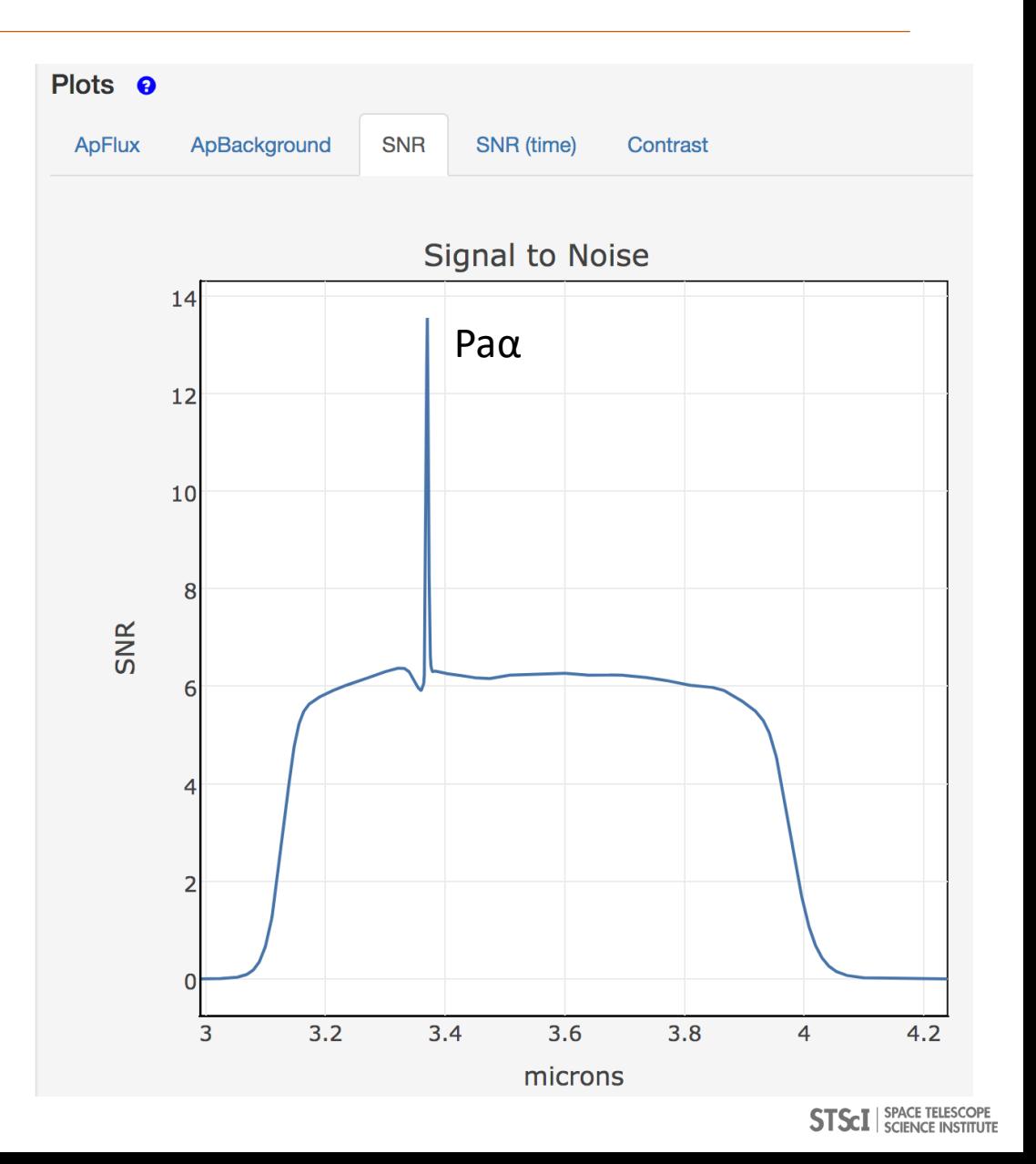

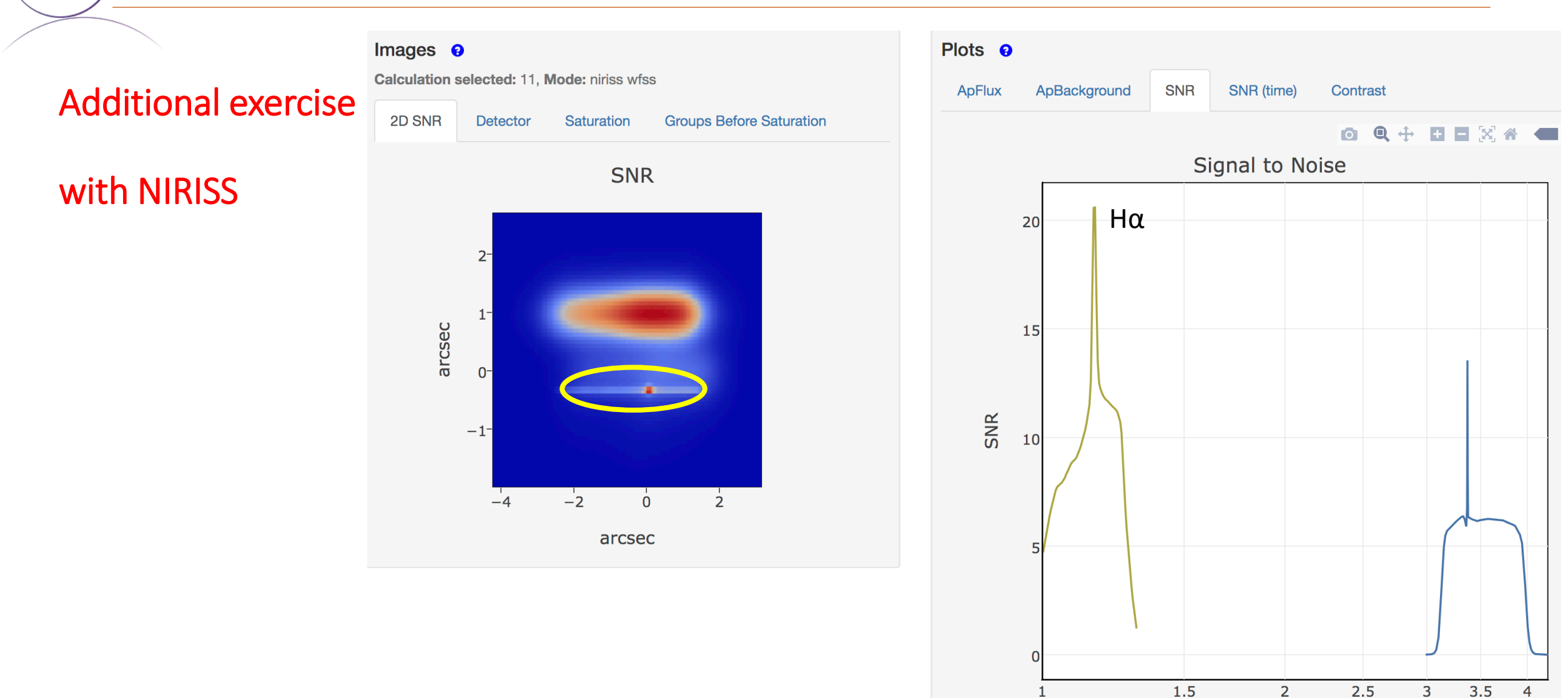

**STSCI** SPACE TELESCOPE

microns

# Prepare the observations in APT

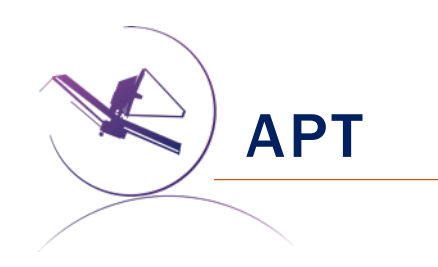

# [JWST Astronomers Proposal Tool Overview](https://jwst-docs.stsci.edu/x/RzhaB)

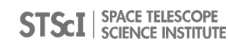

# APT for the different science cases

## Proposal information:

• general info that can be filled later.

Targets:

- "Fixed targets"
	- Science case 1: RA 11 49 33.5840 ; Dec +22 24 45.78
	- Science case 2: RA 03 32 18.8304 ; Dec -27 51 35.46
	- Science case 3: RA 03 32 22.5900 ; Dec -27 52 31.99

### Observations:

- Create "Observation folder" and  $\Box$  Add bbservations.
- Go back to the ETC and copy all the relevant information.
	- When you select WFSS, you can add the direct images together, NOT as separate observations.

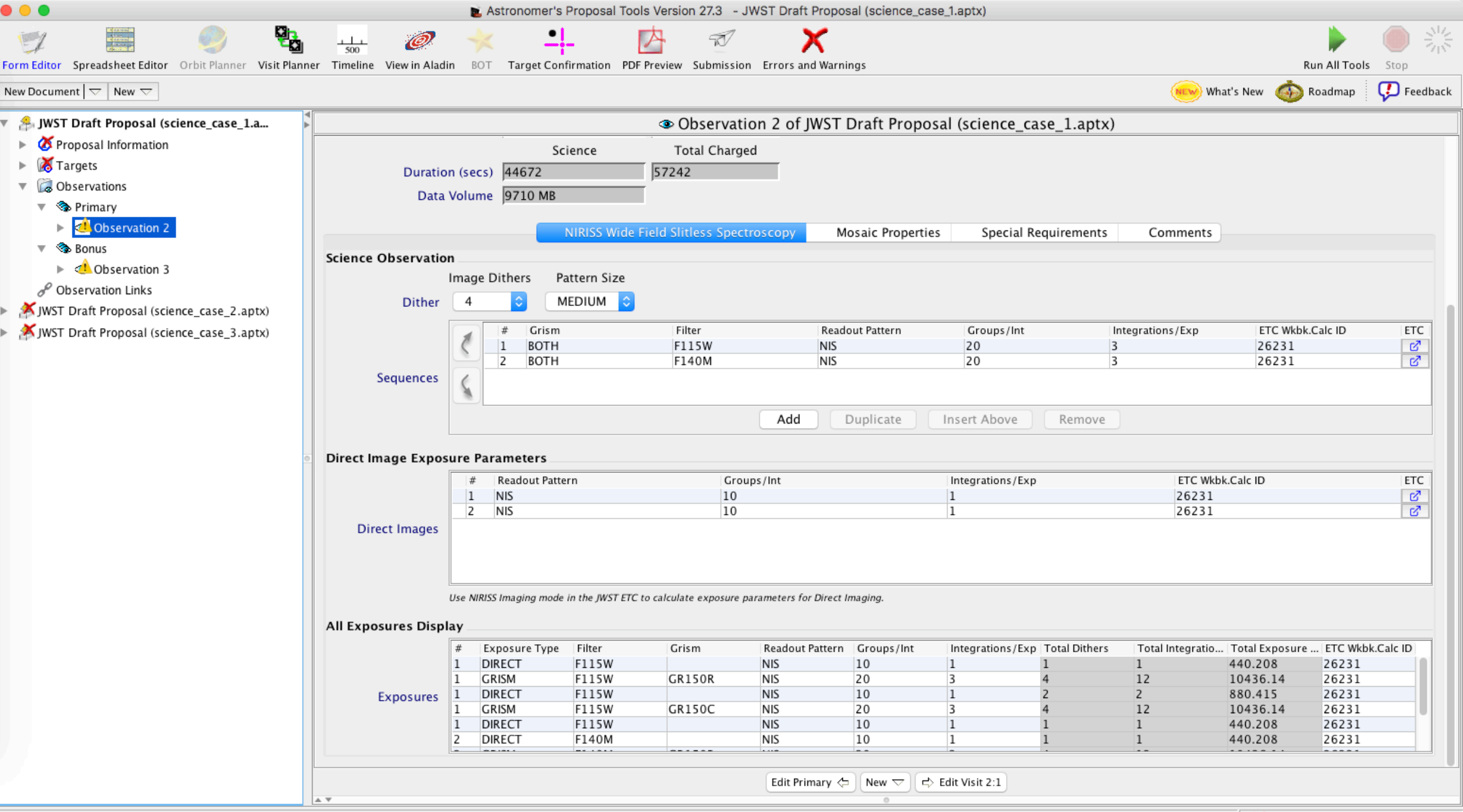

 $\boldsymbol{\times}$  36 errors & warnings (Click for Details)

# Additional exercises

# Use the JWST Background Tool

#### [JWST Backgrounds Tool](https://jwst-docs.stsci.edu/x/MEVaB)

(jwstbackground) lunotta:/Users/cpacifici% jwst\_backgrounds --day 100 --showsubbkgs 53.09412000 -2.7875570 3 These coordinates are observable by JWST 111 days per year.

For 45 of those days, the background is  $<$  1.1 times the minimum, at wavelength 3.0 micron Warning: The input calendar day 100 is not available, assuming the middle day: 229 instead

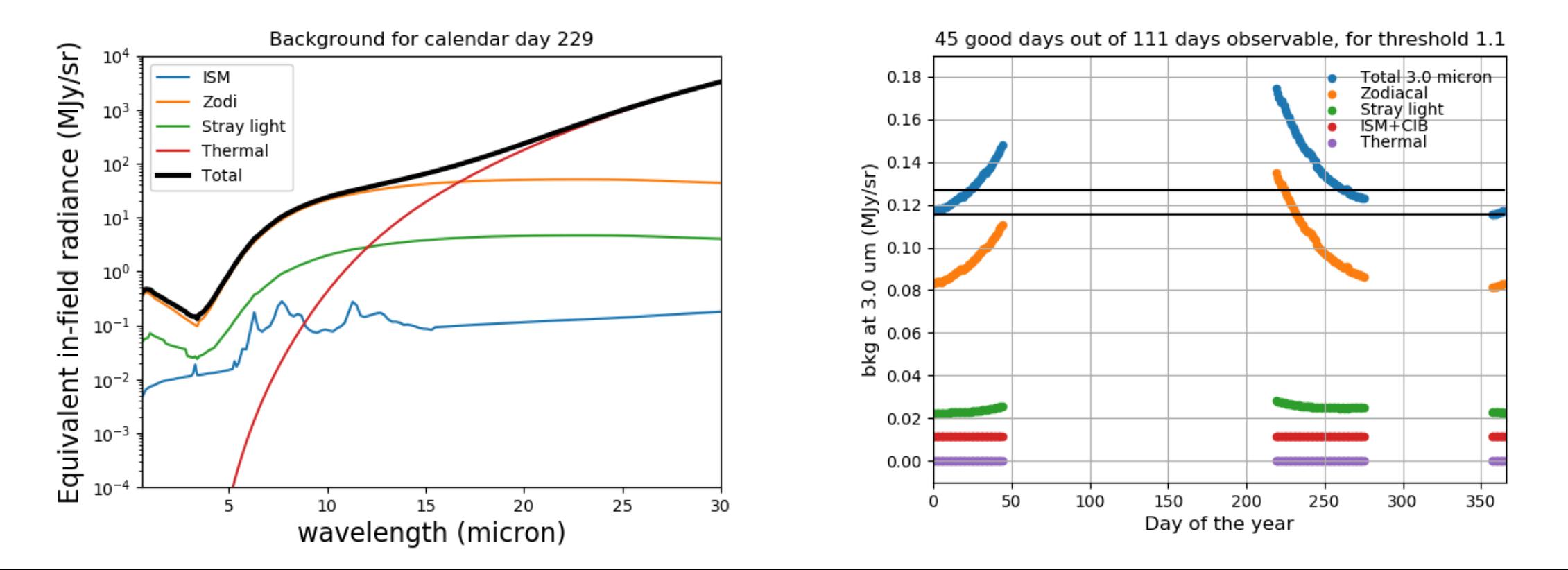

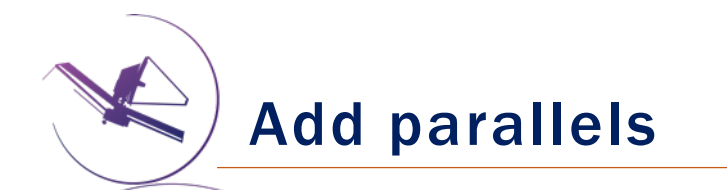

#### [JWST Parallel Observations](https://jwst-docs.stsci.edu/x/IzdaB)

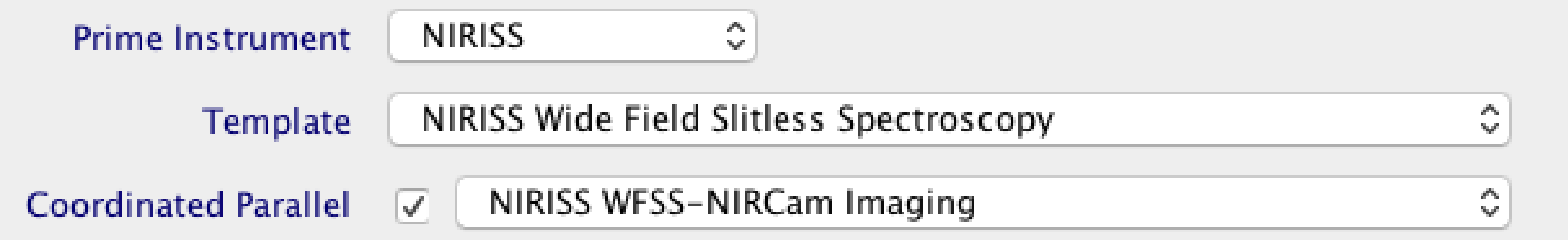

- The number of exposures must be the same for the primary and the parallel instrument
- The total exposure time of the parallel has to match the total exposure time of the primary, per exposure.

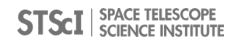